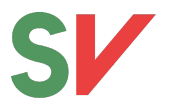

# **Rettleiing for bruk av PowerPoint-mal**

# **For å ta i bruk malen**

Du må installere malen på maskina di. Dette gjer du ved å opne fila, velje «fil» og deretter «lagre som mal». Fila vil då legge seg på rett plass på maskina di.

# **Å lage ein presentasjon**

Når du skal lage ein presentasjon ved hjelp av malen, vel «fil» og deretter «lag ny fra mal.» Då vil malen komen opp som eit alternativ du kan velje.

## **1. Framside**

Når du lagar ein ny presentasjon, får du opp følgjande framside som standard:

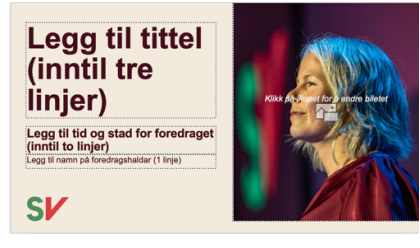

Du kan også velje mellom tre alternative framsider:

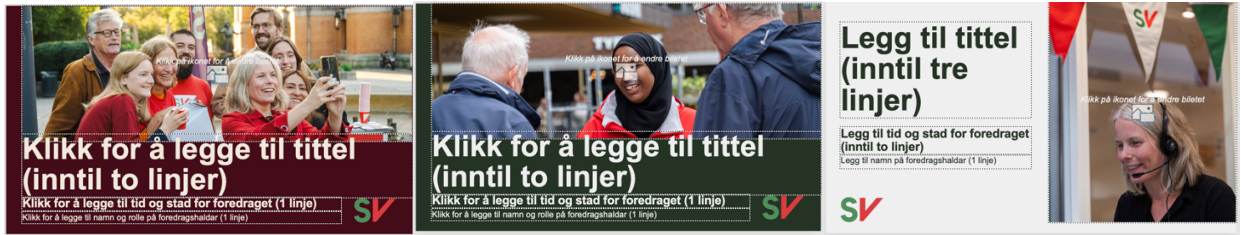

For å velje eitt av desse alternativa, vel «oppsett» og klikk deretter på den versjonen du vil ha.

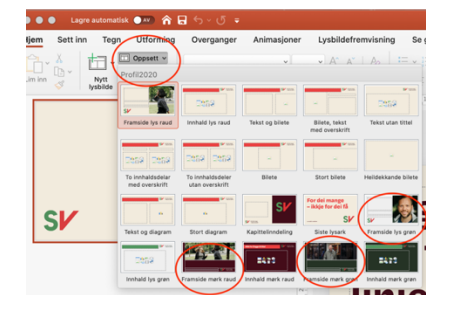

## **2. Endre biletet på framsida**

Det er lagt inn ulike bilete på dei ulike framsidevariantane. Her kan du klikke på ikonet midt på biletet om du ønskjer å ha eit anna bilete. Hjelpeteksten på biletet vil ikkje vere synleg når du køyrer presentasjonen.

Merk at tittelteksten på dei mørke framsidevariantane skal gå litt over biletet, så om du endrar biletet her må du forsikre deg om at dette harmonerer med fargen på teksten. Om dette ikkje harmonerer, må du velje ei anna framsidevariant for dette biletet.

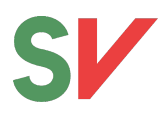

#### **3. Ulike lysbilete**

Standardlysbiletet er lyst, med raude overskriftslinjer og logo. Dette kjem opp som ei tom side når du vel «nytt lysbilete.». Dette kan du byte ut med mange ulike variantar (tekst og bilete, to innhaldsdelar etc.). For å velje mellom desse, følg same framgangsmåte som omtalt under punkt 1 ovanfor

### **4. Bruk av alternative lysbilete for å bryte opp presentasjonen**

I malen er det lagt inn nokre lysbiletevariantar som du kan bruke for å bryte opp presentasjonen.

Ver likevel varsam i bruken av desse, slik at du ikkje bruker alle fargevariantane i same presentasjon. Ein grei regel kan vere at du bruker *ein* av desse, og om du har valt ei framside i ein av desse tre fargevariantane, så skaper det ei fin heilheit om det er same fargevarianten som går igjen dei gongane du ønskjer eit brot.

#### **5. «Spesialsider»**

Det er laga to spesialsider som det er ønskjeleg at du bruker for å markere tema-/kapittelskifte og avslutning av presentasjonen. På lysarket for «kapittelinndeling» kan de velje eit anna bilete enn det som er lagt inn som standard, jf. framgangsmåte for å byte framsidebilete.

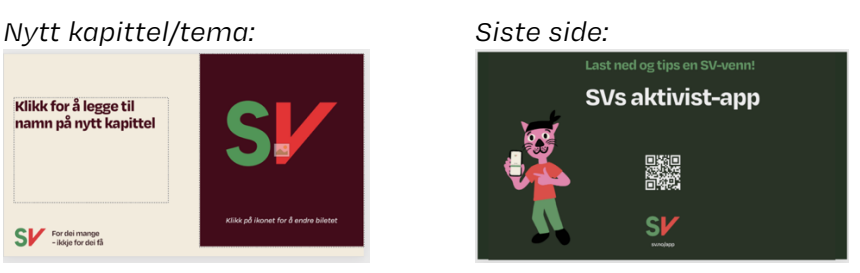

#### **6. Tips til slutt**

- Ikkje fall for fristelsen til å gjere skriftstørrelsen mindre, verken i overskrift eller tekst, for å få plass til meir tekst. Då bør du heller kutte teksten, eller legge inn eit lysark ekstra.
- Ikkje endre på plassering av bilete. Det grafiske uttrykket er utforma slik at biletet skal gå kant i kant med eine ytterkanten på lysarket

25.9.2023

Klikk for å legge til amn på nytt kapittel

SV For dei mange

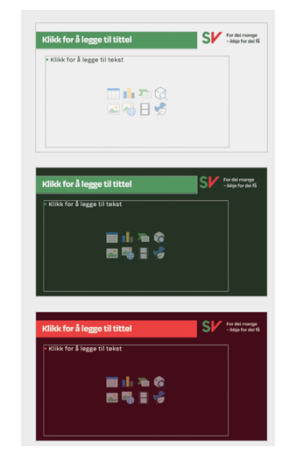